# **Concur Government Edition (CGE) Access Request**

*\* All fields must be completed*

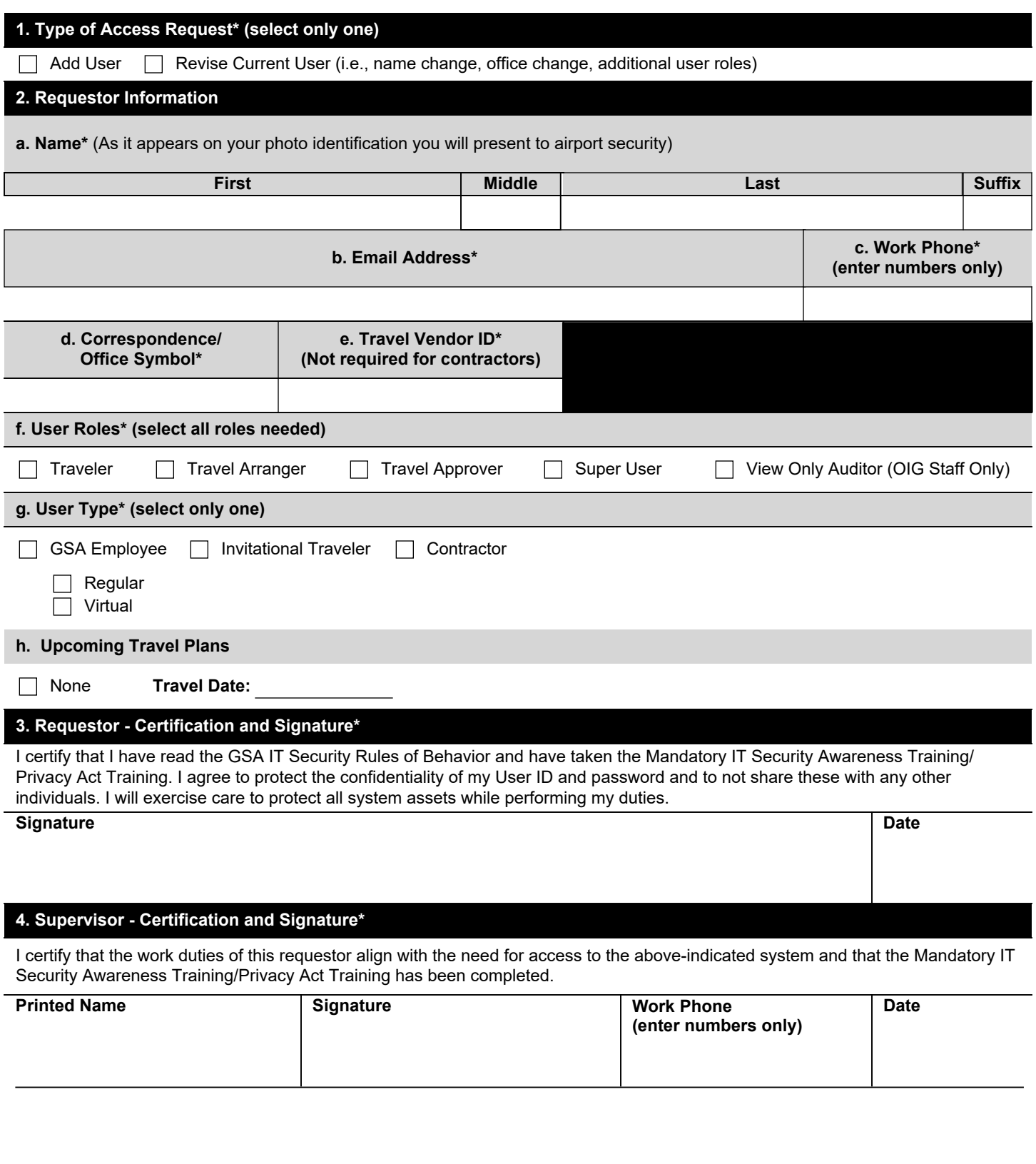

## **INSTRUCTIONS & INFORMATION**

## **When Should You Use This Form?**

Use this form when you need to:

- Establish a user profile in the e-Gov travel system; or
- Add or make change to user role(s) in your existing profile in the e-Gov travel system

## **INSTRUCTIONS FOR SPECIFIC ITEMS ON THE FORM**

Most items are self-explanatory. Here is additional information on certain items.

#### **Section 2. Requestor Information**

**a. Name**: Enter applicant's name as it appears on the photo identification that will be presented to airport security.

**b. E-mail Address**: Enter your @gsa.gov e-mail address. For Invitational Travelers, this will be an email address of a GSA employee from the sponsoring office (usually a Travel Arranger).

**e. Travel Vendor ID**: An ID is required for those requesting a Traveler role; all others leave blank. This ID begins with "E" and is followed by an eight or nine-digit number. Click **[here](https://insite.gsa.gov/cdnstatic/insite/NEW_-_RequestingUpdatingTravelVendorID-_Updated_42020.pdf)** for instructions on how to obtain/verify a travel vendor ID.

**f. User Role**: The only role permitted for an Invitational Traveler is Traveler and the only role permitted for a Contractor is Travel Arranger.

**g. User Type**: GSA employees must also indicate whether they are a regular or virtual employee.

### **Sections 3 and 4. Using the electronic signature function**

- Insert your GSA ID card in the card reader slot
- Click the Signature line
- After the Sign Document box appears, verify your name is correct and click the "Sign" button. If your name does not appear in the space next to digital verification information:
	- o Click the drop-down menu next to the **"Sign As:"** heading at the top of the Sign Document box,
	- o Select your name from the drop-down list; and
	- o Click the "Sign" button.
- When prompted to save the document assign a file name that identifies the request (e.g., CGE Access\_John Doe.)
- Enter your GSA ID PIN when prompted and click OK. Your digital signature should now appear on the digital signature line of the document.

#### **Submitting the form**

After the form is completed and signed, e-mail it to your local Super User.

## **If You Need Help**

If you need help in completing this form, contact your local Super User.